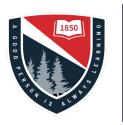

The Frederick Gunn School

## Printing

Getting your PIN

## Step 1

You need your PIN in order to retrieve your print jobs. Follow these steps to set your PIN.

First: Go to <u>https://frederickgunn.us.uniflowonline.com//#Dashboard/</u> and sign in with your FGS Google credentials.

You should see the screen below.

## New Identity Button

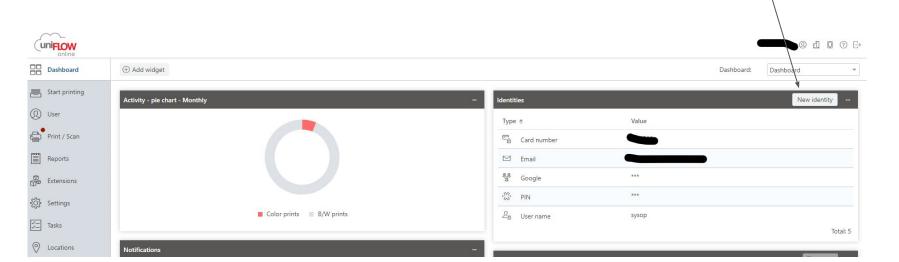

## Step 2

Click the New Identity button on the left.

In the screen, choose PIN and SAVE

You will be emailed your PIN number.

IMPORTANT: Save this PIN number - you will need it to get your print jobs.

We suggest you either save the email or make a note on your phone with the PIN.

Finally, the PIN can be used to associate your FOB with your account, so you can get your print jobs using only your FOB.

| Identity type               | PIN                                            |  |
|-----------------------------|------------------------------------------------|--|
| (j) PIN code will be automa | Card number<br>Card registration code<br>Email |  |
|                             | PIN                                            |  |
|                             | User name<br>uniFLOW Online Account            |  |